# Microsoft Teams 学生向けマニュアル(スマートフォン版)

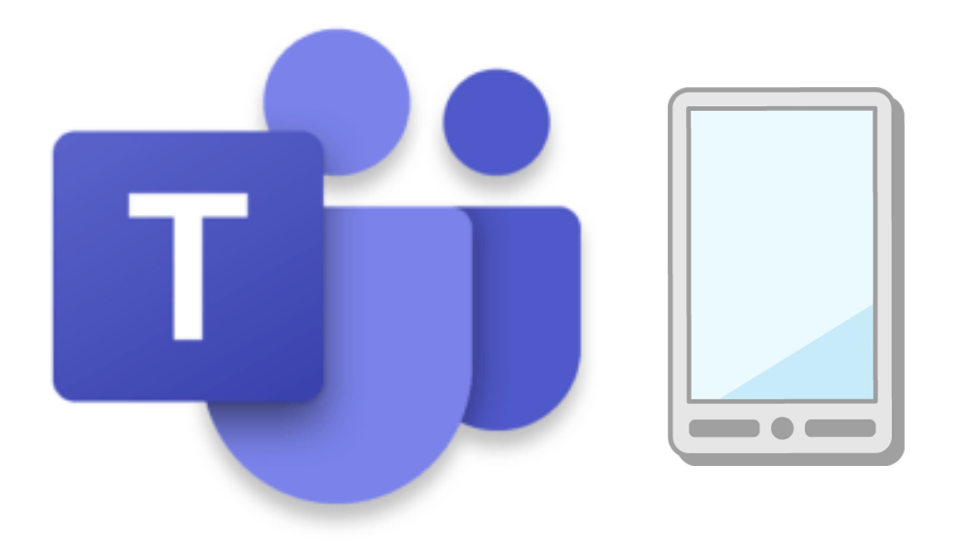

本学で包括契約をしている Office のアプリケーションの一つである Microsoft Teams はチャットやメ ッセージをリアルタイムでやり取りでき、通話、ビデオ会議、ファイル共有、画面共有等の機能が備えら れたコミュニケーションツールであり、Microsoft が提供、あるいは提携する各アプリケーションと連携 した利用ができるコラボレーションツールとなります。

本学の学生および教職員は全員利用することができ、授業としても利用することが可能です。

※本マニュアルは作成時点での画面レイアウトであり、Office や Teams は日に日にバージョンアップが されるため、マニュアル画面と異なる可能性がありますので、ご留意ください。

> 作成・更新日:20220601 図書情報センター

## **Teams アプリの起動やインストール**

Teams はいろいろなデバイス(Windows パソコン、iOS、Android、MacOS 等)で利用することが可能です。 スマートフォンやタブレットでの利用方法の手順は下記のとおりです。 ※このマニュアルは Android の画面で説明しています。

#### ⓵Teams をインストールする

Android の場合は「Play ストア」、iOS の場合は「App Store」から 「Microsoft Teams」をインストールします。

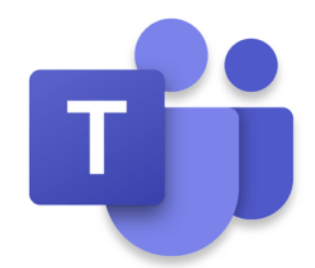

※「Teams」で検索すると早く見つかります。

⓶Teams にサインインする

インストール完了後、アプリを起動す るとサインイン画面が表示されます。

メール アドレス (学籍番号 @nagoyabunri.ac.jp)とパスワードでサインイン します。

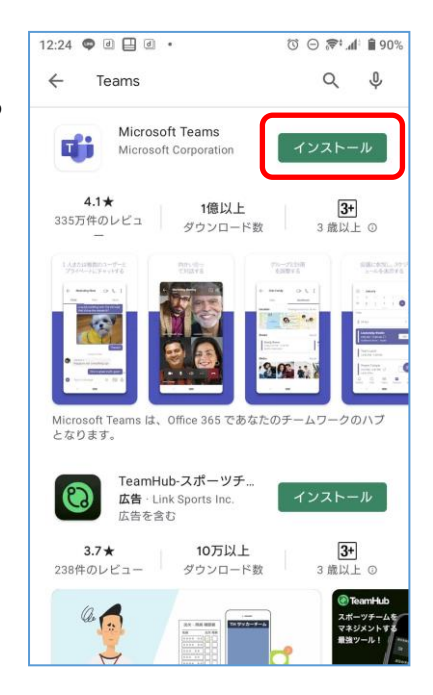

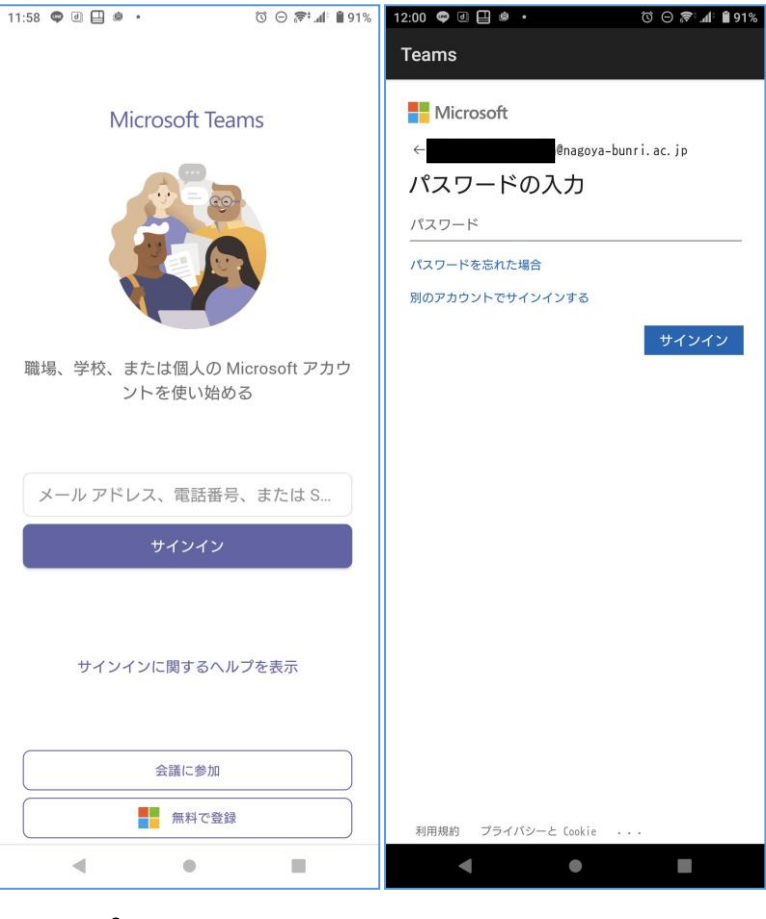

⓷サインインが完了すると、初回のみ以下の機能紹介画面が表示されます。

画面に従い、「次へ」または「OK」をタップ。

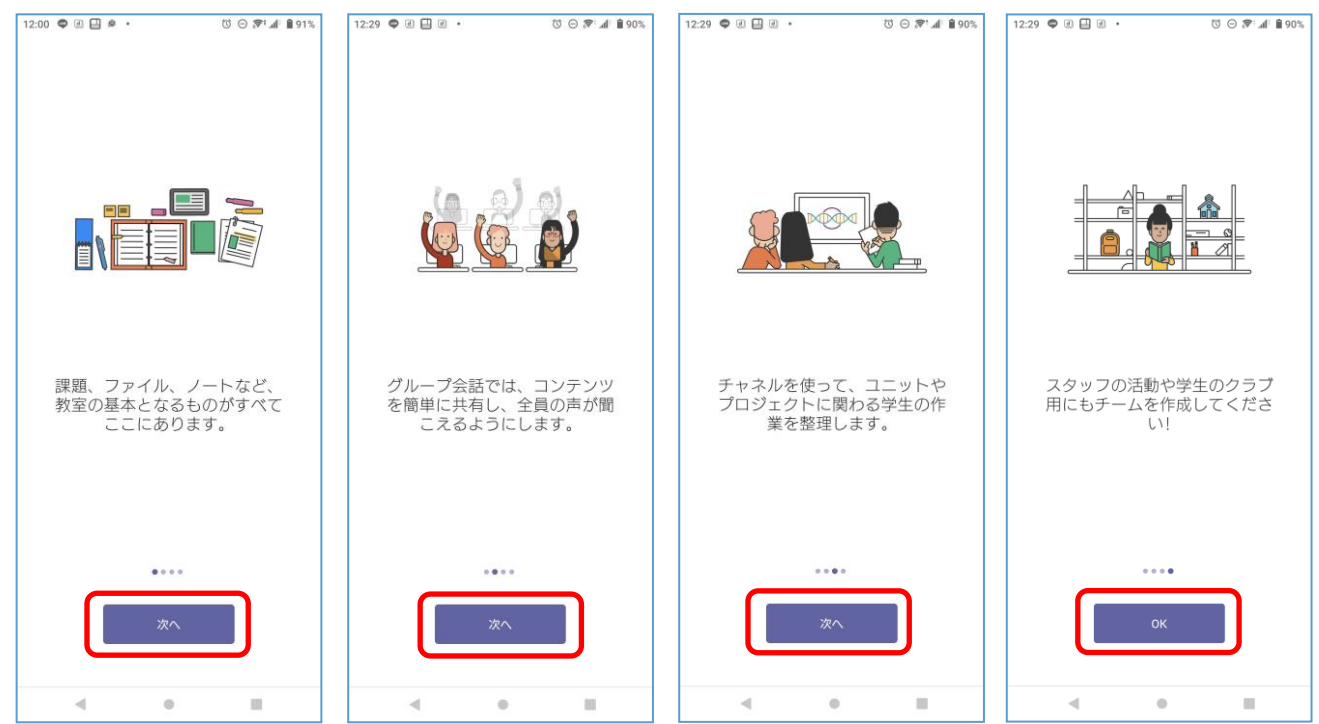

機能紹介の後には「プライバシーオプション」が表示されます。 内容を確認し「OK」をタップ。

マニュアル作成時の画面内容であり、Teams が更新されることにより

プライバシー オプション プライバシー設定を一部更新して、より詳細に制御で<br>きるようにしました。組織の管理者によって、いくつ<br>かのオプションのクラウド利用サービスに対するアク<br>セスが許可されています。 これらのサービスは有効になっていて、Microsoft サー<br>ビス規約に従って提供されます。 こへosa5nc iz フ c jazine x i x s 。<br>これらのプライバシー設定を調整するには、<br>[Teams] > [設定] > [情報] > [接続エクスペリエンス] を開<br>きます 詳細情報  $\bar{\rm m}$  $\overline{a}$  $\odot$ 

 $12:29$   $\bullet$   $\Box$   $\Box$   $\Box$   $\bullet$ 

 $\text{O} \odot \text{P}^{\text{t}}$  at 8.90%

以上の作業でサインインが完了します。

※これらの機能紹介やプライバシーオプションは

画面が変更される場合があります。

※これは初回サインインのみの作業となります。

Teams メニュー説明 ※モバイルアプリ画面

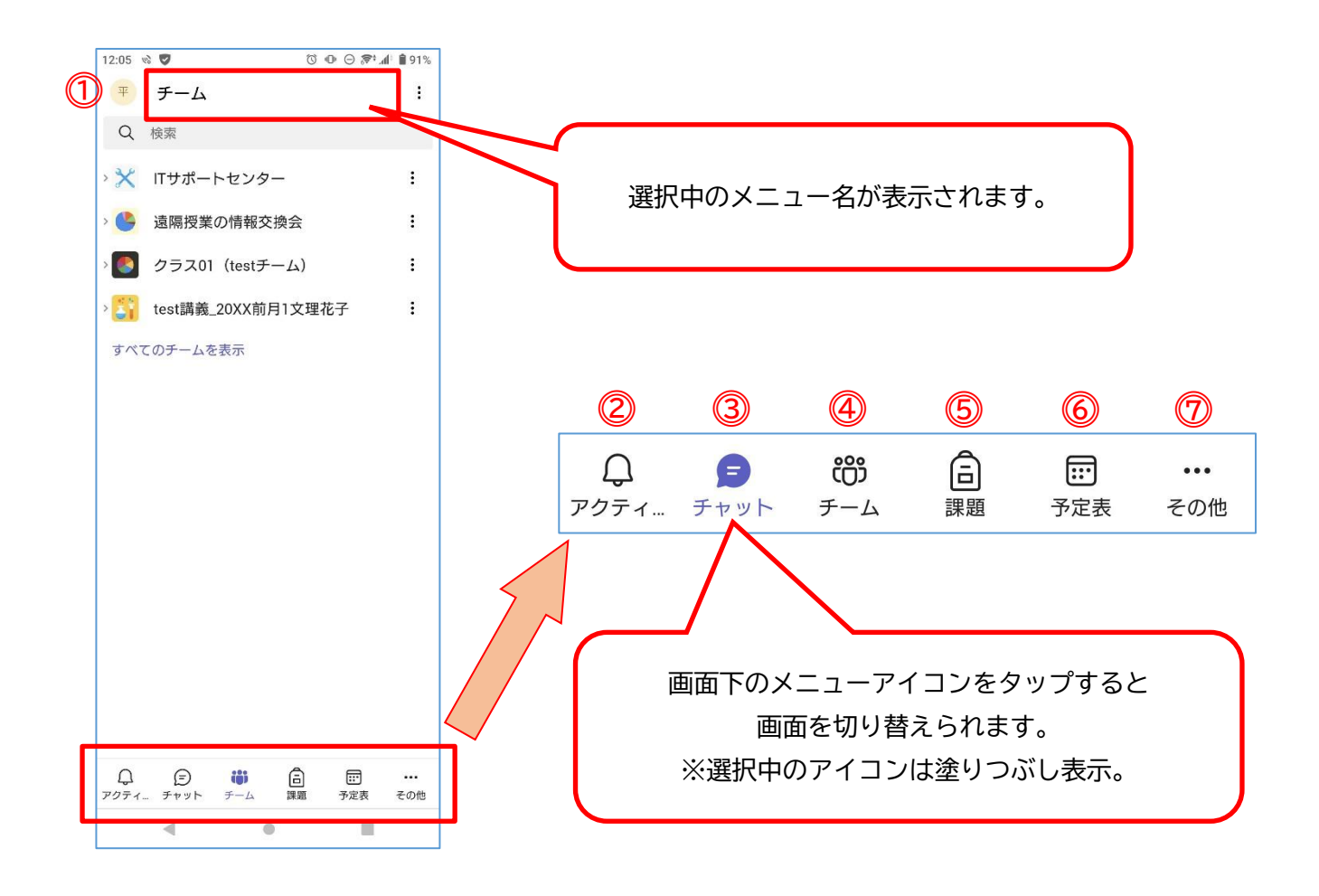

⓵個人設定 Teams の各種設定が出来ます。

アイコン画像の変更、状態の変更(連絡可能、取り込み中等)、また、サインアウトも この設定から行えます。

⓶アクティ... アクティビティの略。新着順に自身に対する全ての通知が表示されます。表示情報をタ ップすると、対象の画面に移動します。

⓷チャット 1 対 1 でのプライベートチャットやグループチャットが出来ます。

⓸チーム チームの作成や他のチームへの参加、チーム内でのメッセージ投稿等が出来ます。

⓹課題 自身宛てに設けられた全ての課題を表示出来ます。

- ⓺予定表 スケジューリングされたオンライン授業(ビデオ通話を利用したリアルタイム授業)の 確認や参加が出来ます。
- ⓻その他 通話やファイル、Class Note 等の他のアプリへアクセスすることが出来ます。

## **Teams のチームに参加する**

科目担当教員からメールや学生ポータル等でチームコードを受け取った学生は、該当科目のチームに自 ら参加することが出来るようになります。

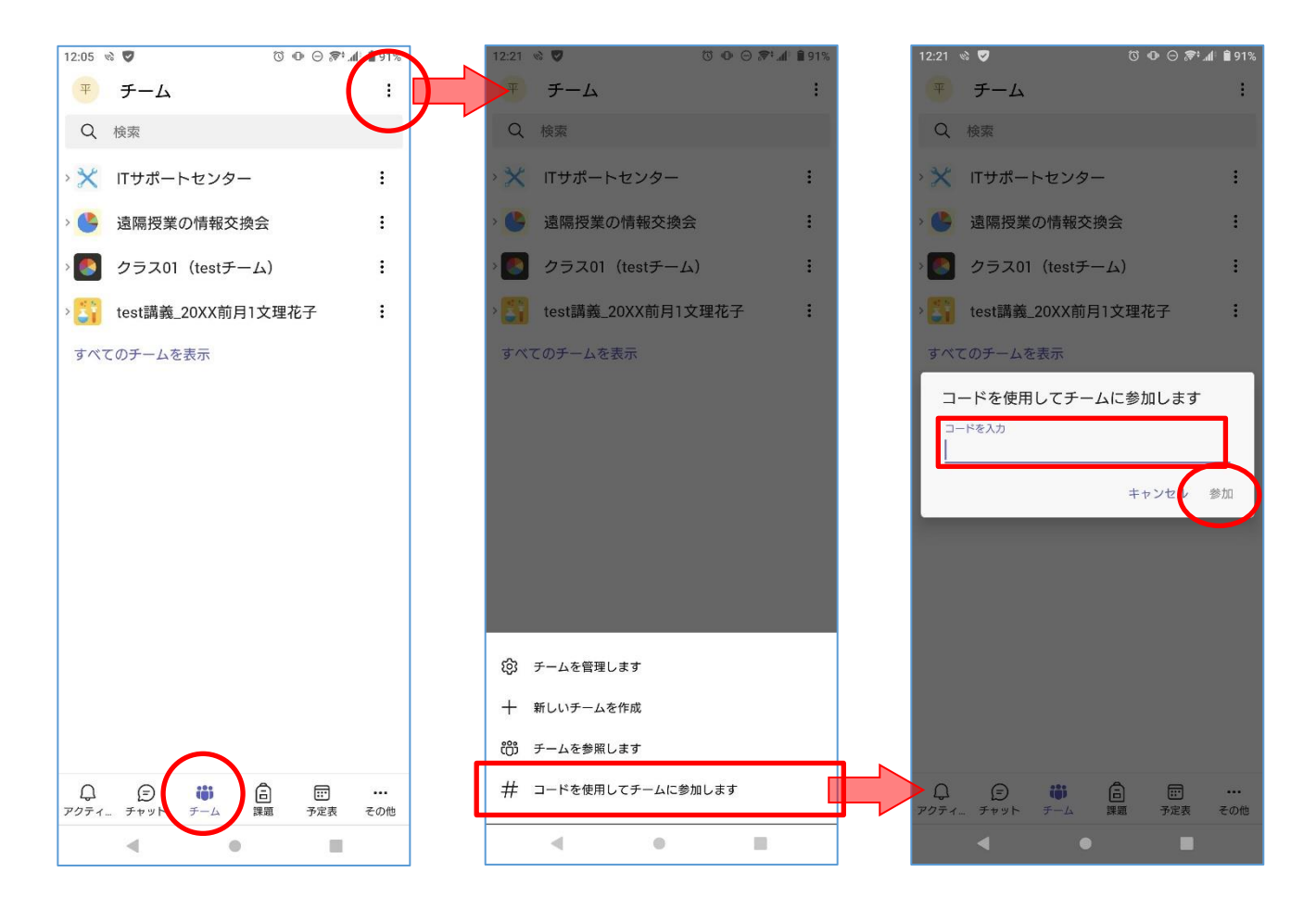

Teams 起動後、画面下メニューの「チーム」をタップします。

画面右上の「 : 」をタップします。

ポップアップメニューから「コードを使用してチームに参加します」をタップします。

表示されたコードの入力画面に受け取ったチームコードを入力し、「参加」ボタンをタップすることで、 該当チームに参加することが出来ます。

チームの画面内に新しく参加したチーム名が追加されます。 ※これは参加するチーム毎に初回のみの作業となります。

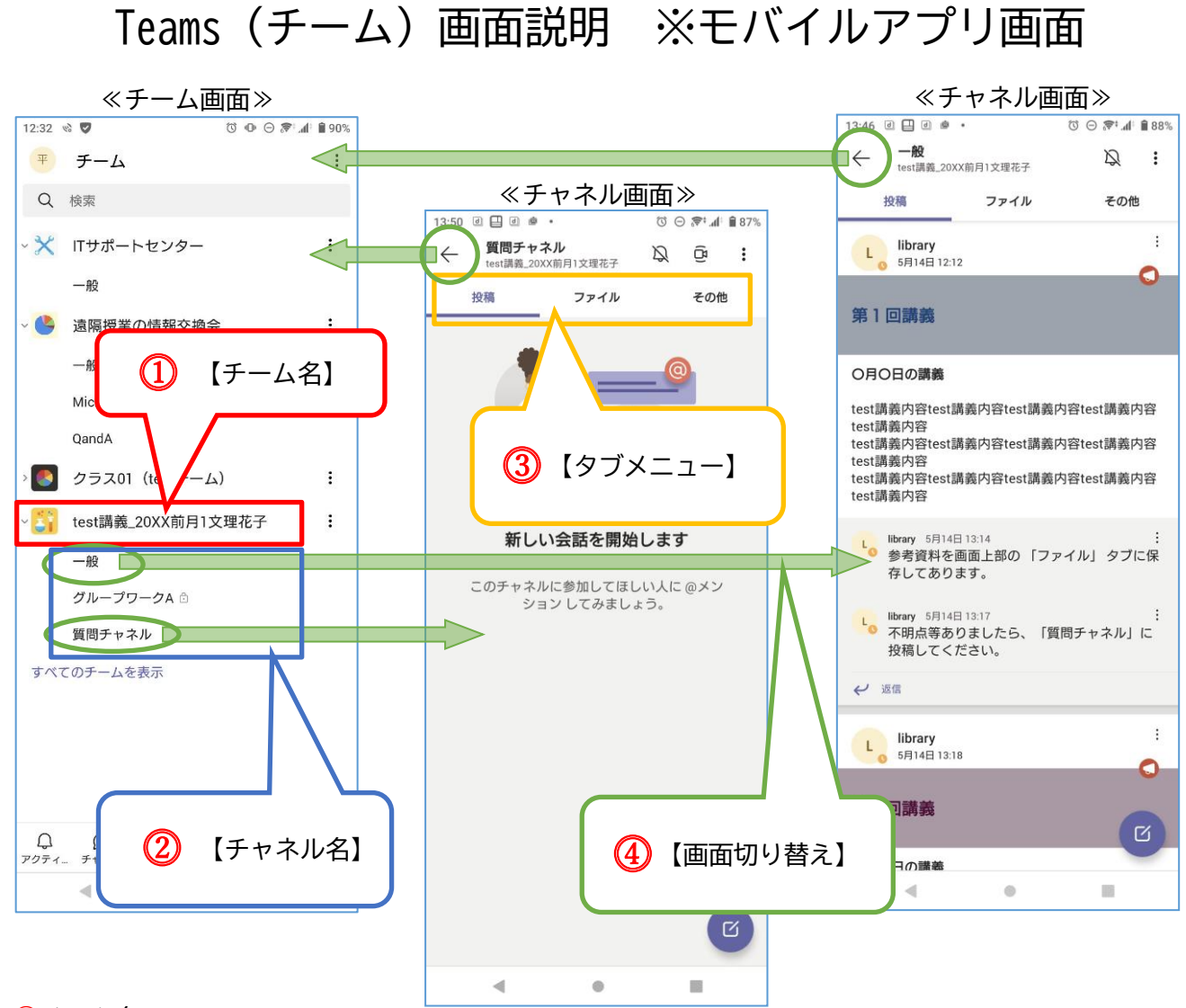

#### ⓵チーム名

表示したいチーム名をタップすることで、該当チームのチャネルを展開します。

⓶チャネル名

チーム中でカテゴリ毎に分けた投稿が可能になります。また、チャネルは科目担当教員により投 稿の制限が掛けられる場合があります。内容や運用方法は科目担当教員毎に異なります。 ※「一般」チャネルは全てのチームに設定されます。

※チャネル名の横「鍵」マークはプライベートチャネルとなり、チーム内の特定のメンバーのみ 利用可能なチャネルとなる。

⓷タブメニュー

メッセージの確認や投稿ができる「投稿タブ」や添付ファイルの閲覧やダウンロードができる 「ファイルタブ」などへタブを切り替えます。

**4画面切り替え** 

スマートフォンは「チャネル名」や「←」ボタンをタップすることで画面が切り替わります。

## **チームにメッセージを投稿する**

チームへの投稿はスレッド形式で投稿され、チームに所属する全員にメッセージを送ります。そのため、 チーム全員が投稿されたメッセージを閲覧出来ます。ただし、プライベートチャネル(鍵付きチャネル) については該当チャネルに登録されたメンバーしか閲覧出来ません。

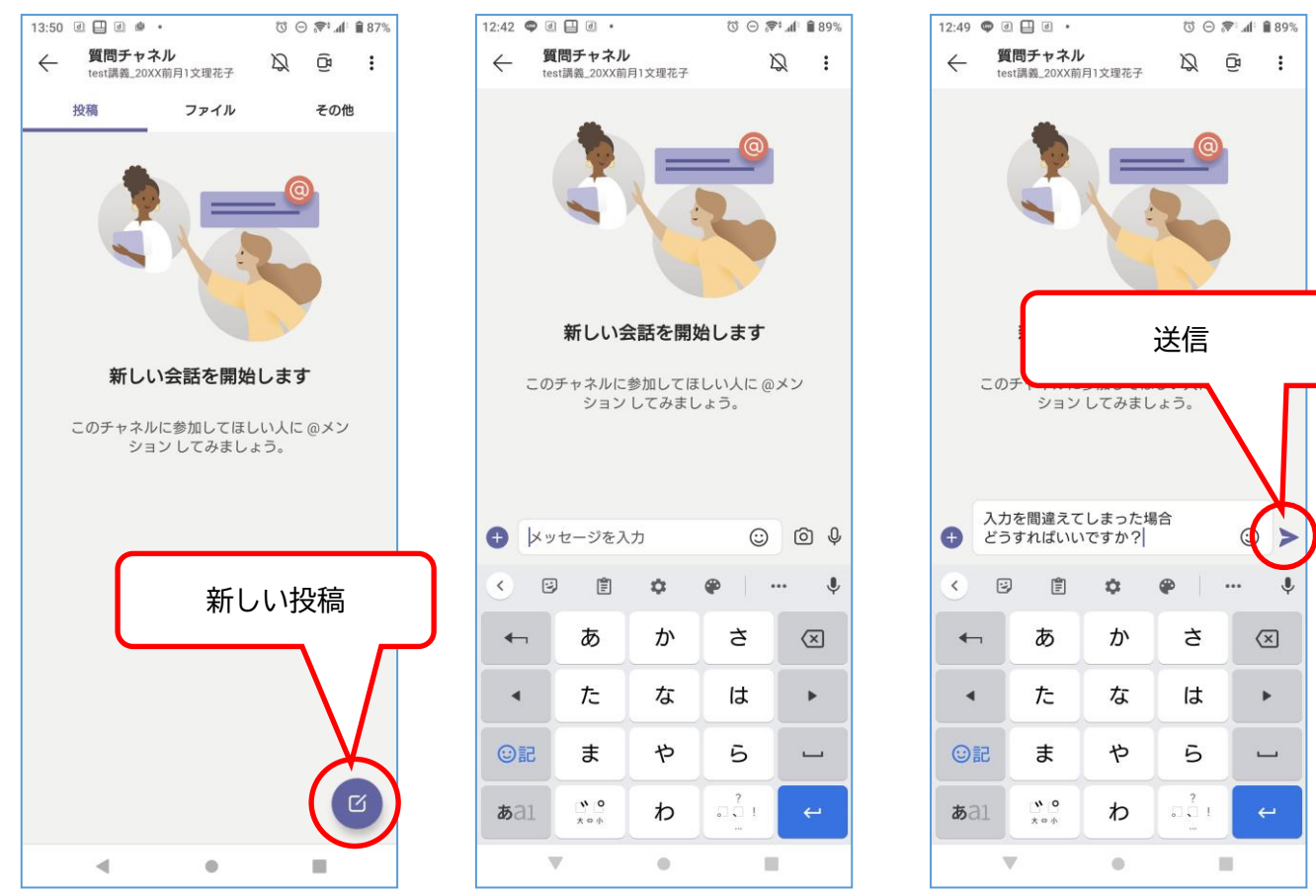

「新しい投稿」アイコンをタップします。

メッセージ等を入力すると表示される「送信(紙飛行機)」ボタンをタップすることで投稿出来ます。

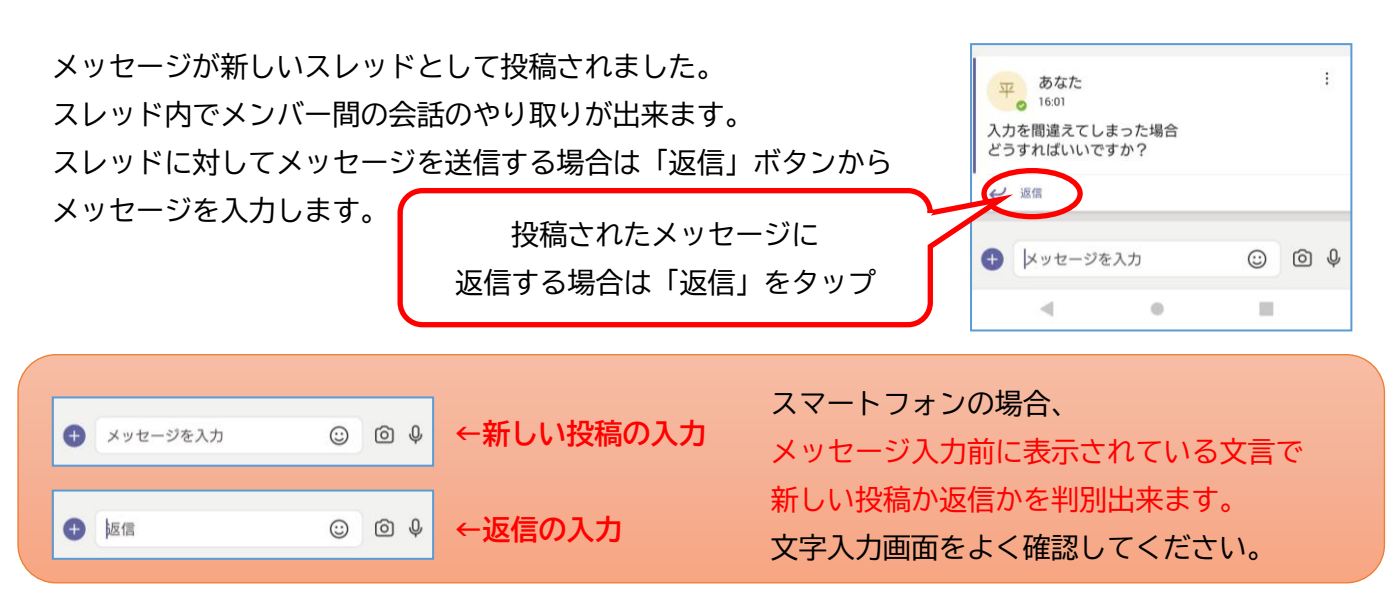

# **メッセージ投稿で出来ること(編集・削除・リアクション等)**

自身のメッセージは編集や削除が出来、また、投稿されたメッセージへのリアクションも可能です。

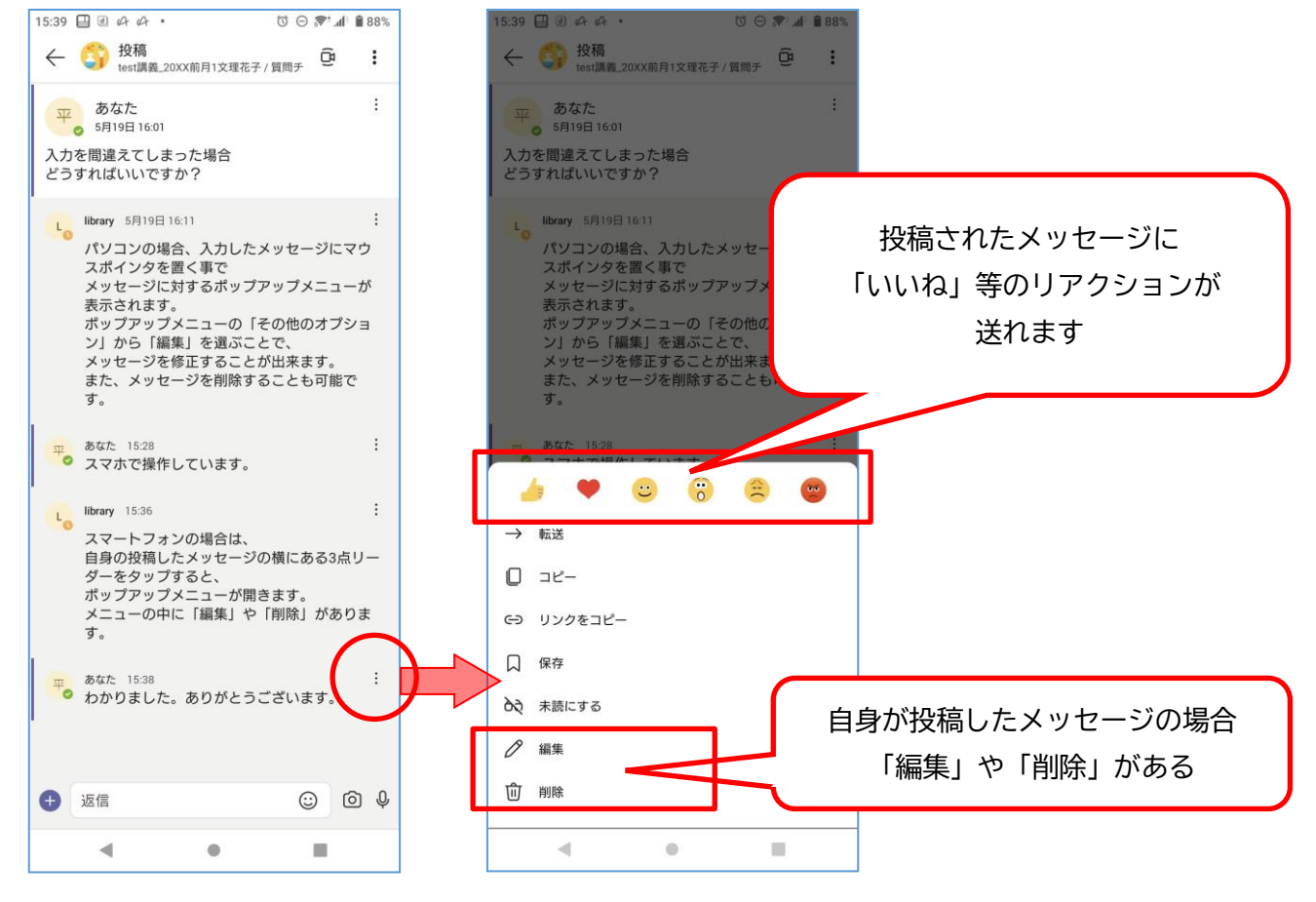

各メッセージの右側には「: 」があり、タップすることでポップアップメニューが開きます。 自身の投稿したメッセージの場合は、ポップアップメニューに「編集」や「削除」があります。 編集や削除をすると、即座に反映され、チーム内のメンバーの画面にも反映されます。

※投稿はメッセージだけでなく、メッセージに対して「いいね」等のリアクションの送信や、 画像やファイルデータ、スクリーンショットや URL の投稿も可能です。

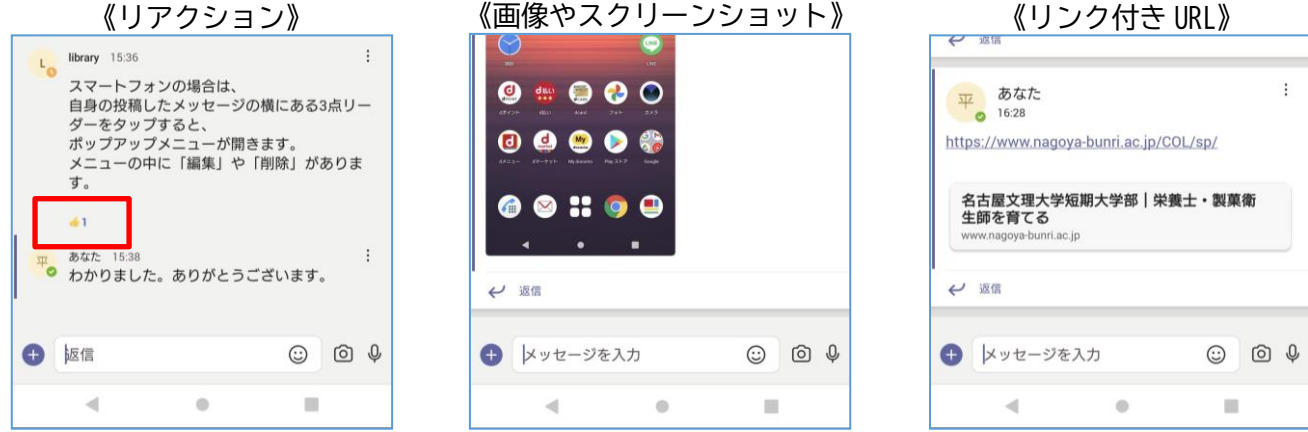

 $- 8 -$ 

 $\begin{picture}(16,15) \put(0,0){\line(1,0){155}} \put(10,0){\line(1,0){155}} \put(10,0){\line(1,0){155}} \put(10,0){\line(1,0){155}} \put(10,0){\line(1,0){155}} \put(10,0){\line(1,0){155}} \put(10,0){\line(1,0){155}} \put(10,0){\line(1,0){155}} \put(10,0){\line(1,0){155}} \put(10,0){\line(1,0){155}} \put(10,0){\line(1,0){155}} \$ 

血 日

...

# **オンラインによるリアルタイム授業への参加**

Teams の会議機能によりリアルタイム授業の実施が可能です。 Teams 会議の参加にはいくつかの方法があります。

#### 1.メールから参加する

 $11:20$   $\Box$   $\Box$   $\triangle$   $\Box$   $\cdot$ 科目担当教員が会議(授業)のスケジューリングをすることで、学籍番 △ ● outlook.office.com/mail/AQMk/ ① : 号メールにメッセージが届きます。  $\leftarrow$ 届いたメール本文に載っている「会議に参加するにはここをクリック」 第2回講義 をタップすることで参加できます。 test講義\_20XX前月1文理花子

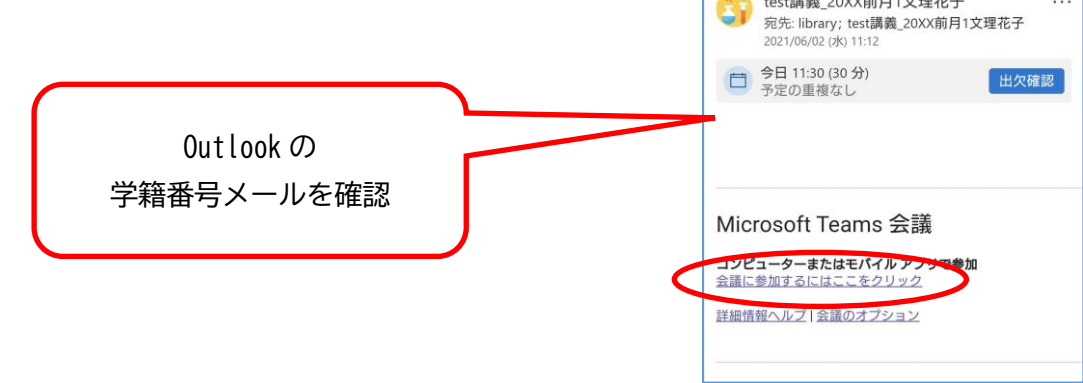

#### 2.「チーム」の投稿から参加する

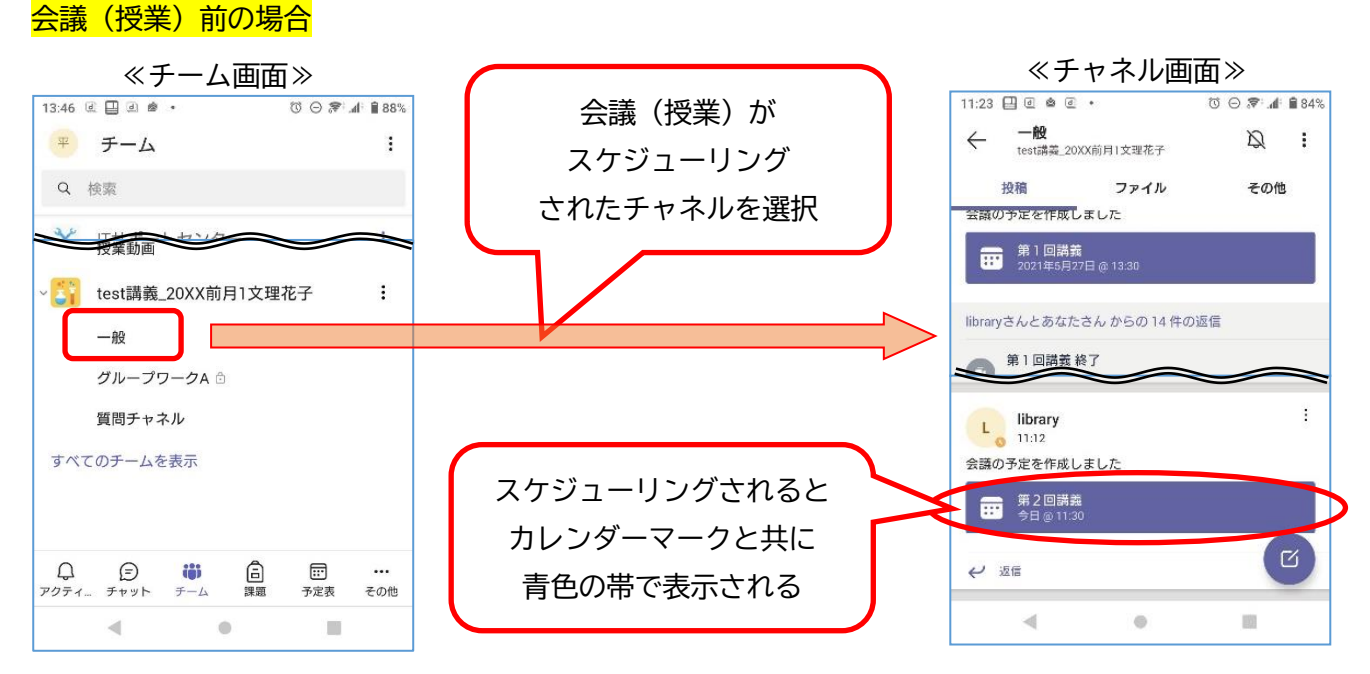

≪チーム画面≫の画面下メニューの「チーム」から該当科目のチームおよびチャネルを選択する。 ≪チャネル画面≫の投稿内にある会議(授業)をタップし、詳細ページに移動する。

×Ï.

 $\bullet$ 

m

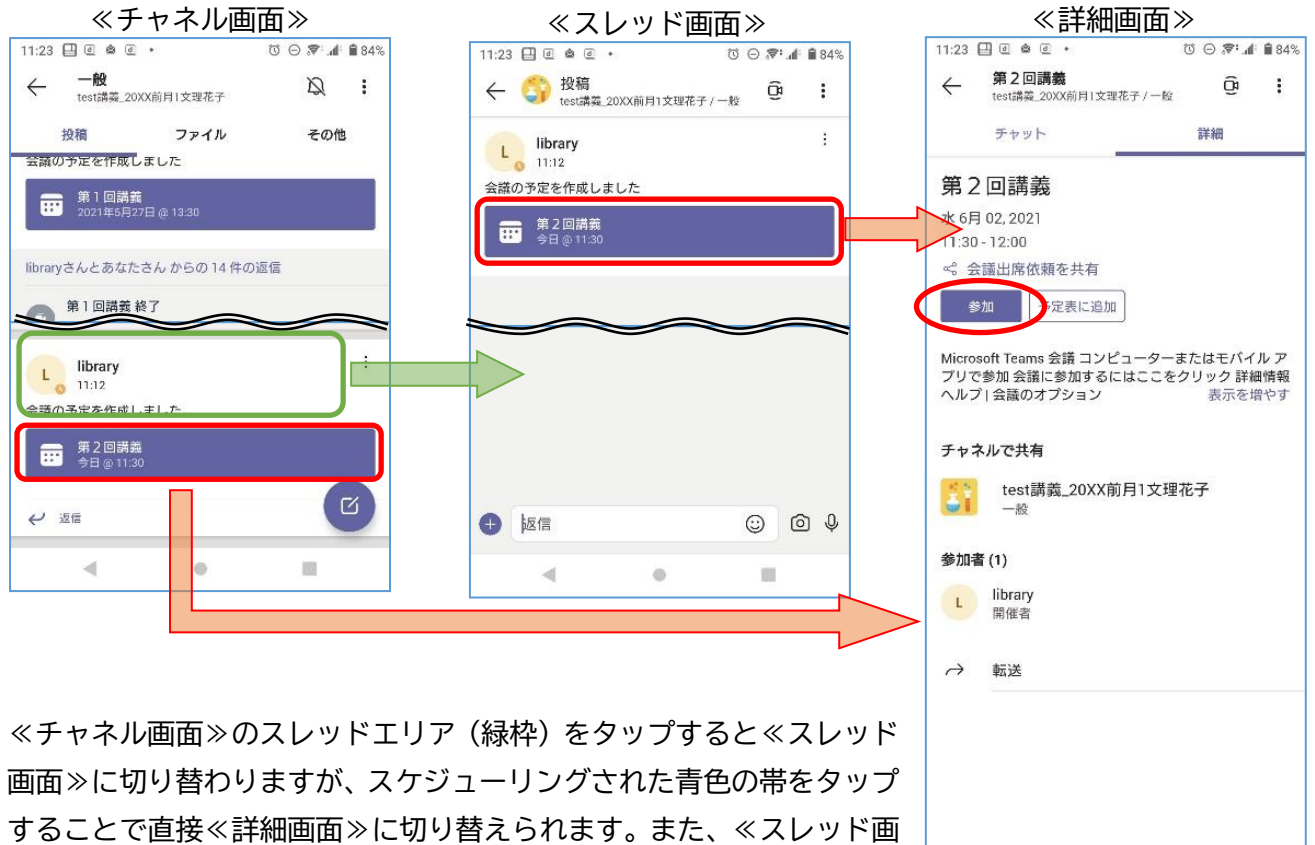

≪詳細画面≫の「参加」ボタンをタップすることで参加できます。

面≫からも≪詳細画面≫に移動することが出来ます。

#### 会議(授業)中の場合

既に会議(授業)が開催されている場合は、該当の会議(授業)に「参加」ボタンが表示されます。

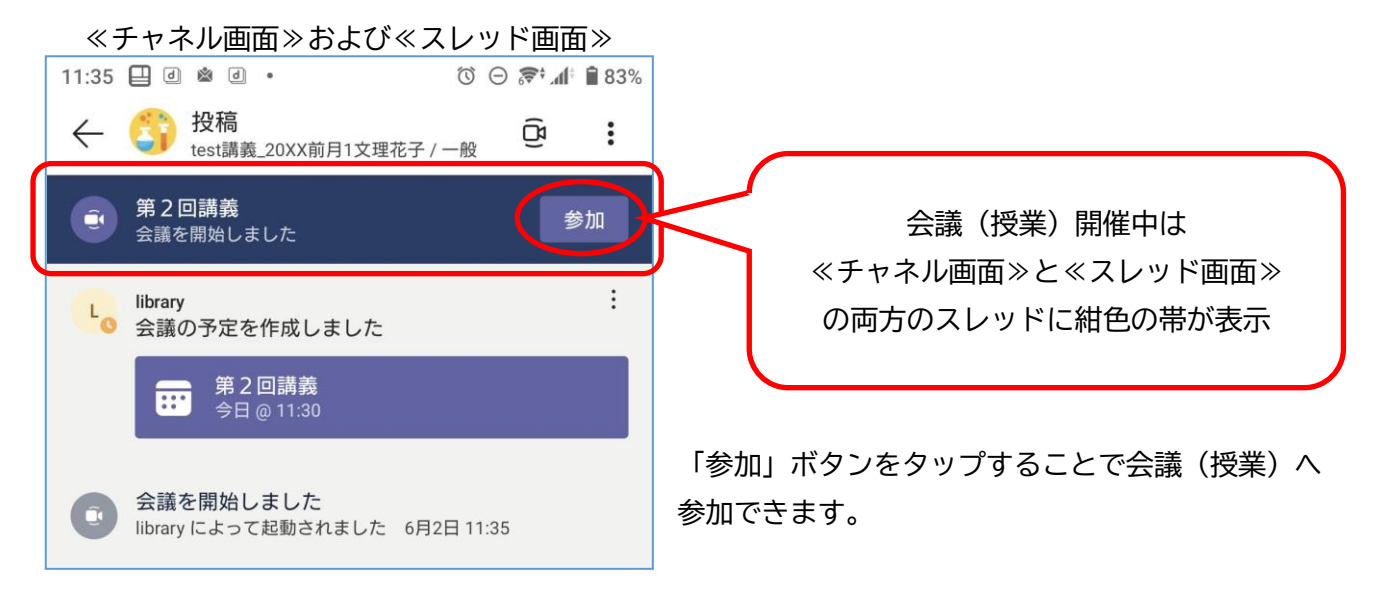

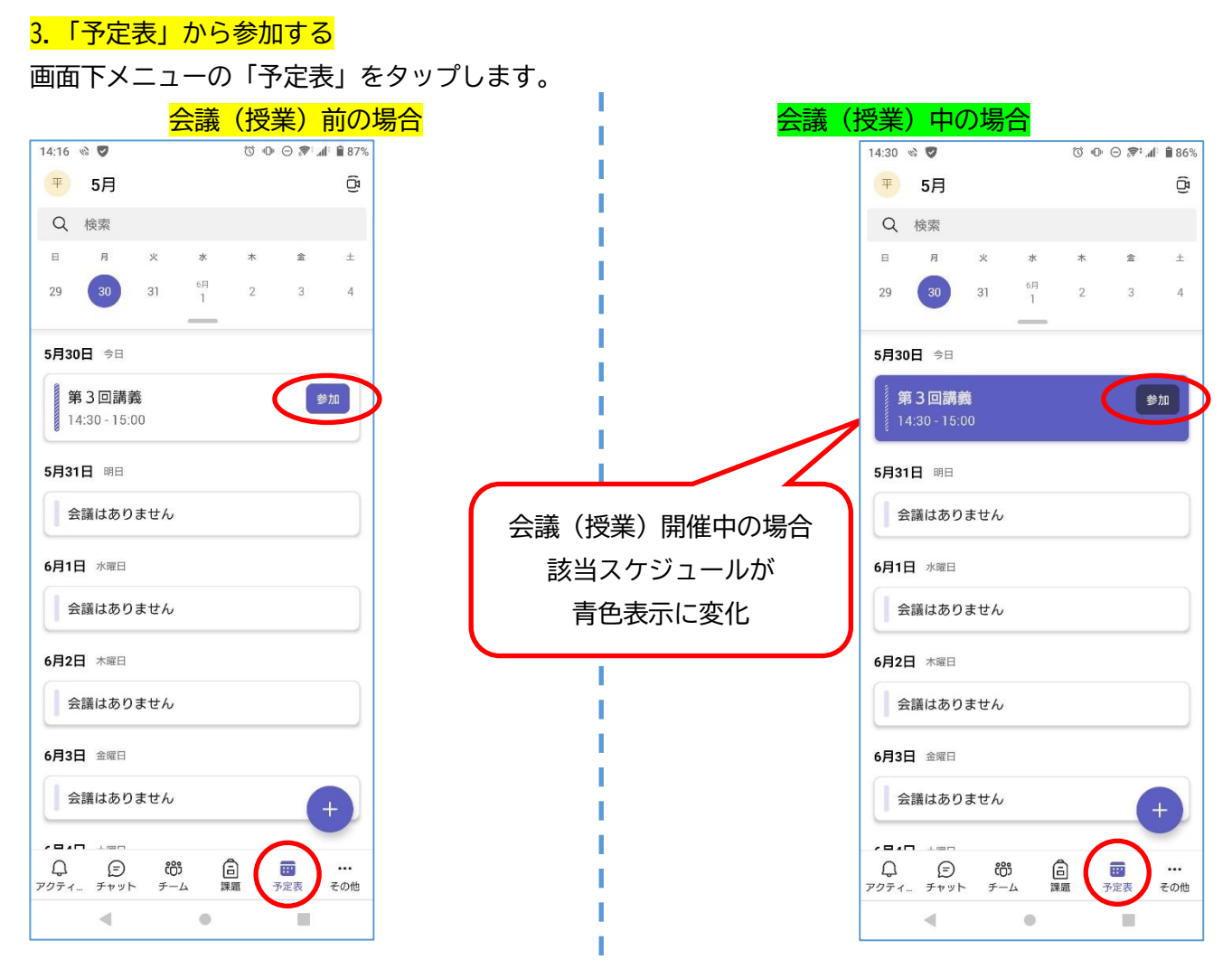

表示されるスケジュールの中から該当の会議(授業)の「参加」ボタンをタップすると参加出来ます。

それぞれの方法で会議(授業)への「参加」ボタンをタップすると、Teams アプリに音声やカメラの使用 が問われます。許可することで Teams 会議が利用できます。

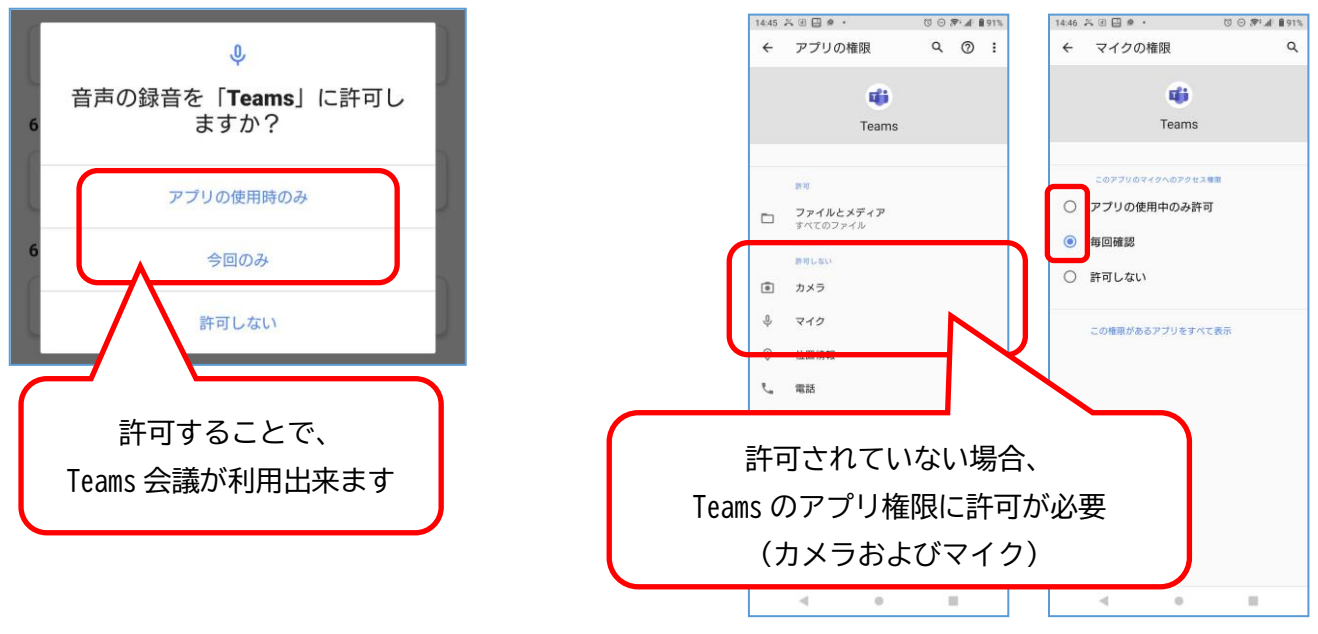

 $-11 -$ 

ビデオ、マイク、デバイスを設定し、「今すぐ参加」をタップすることで会議(授業)が開始されます

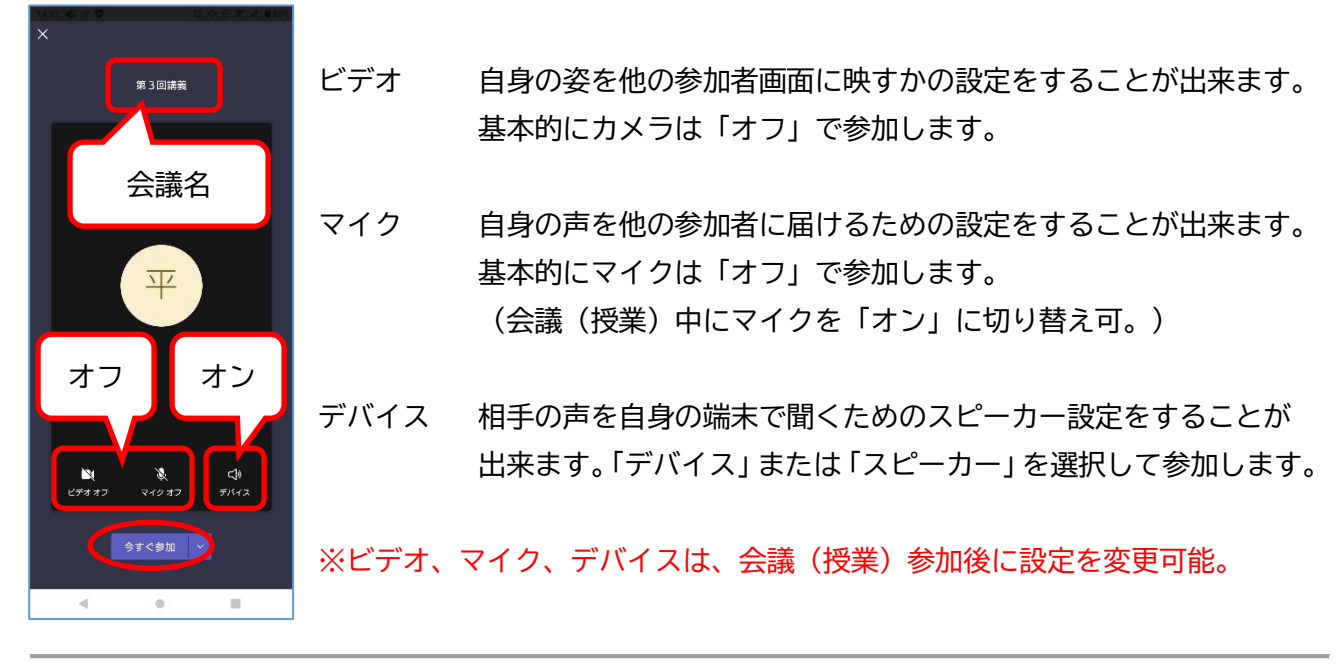

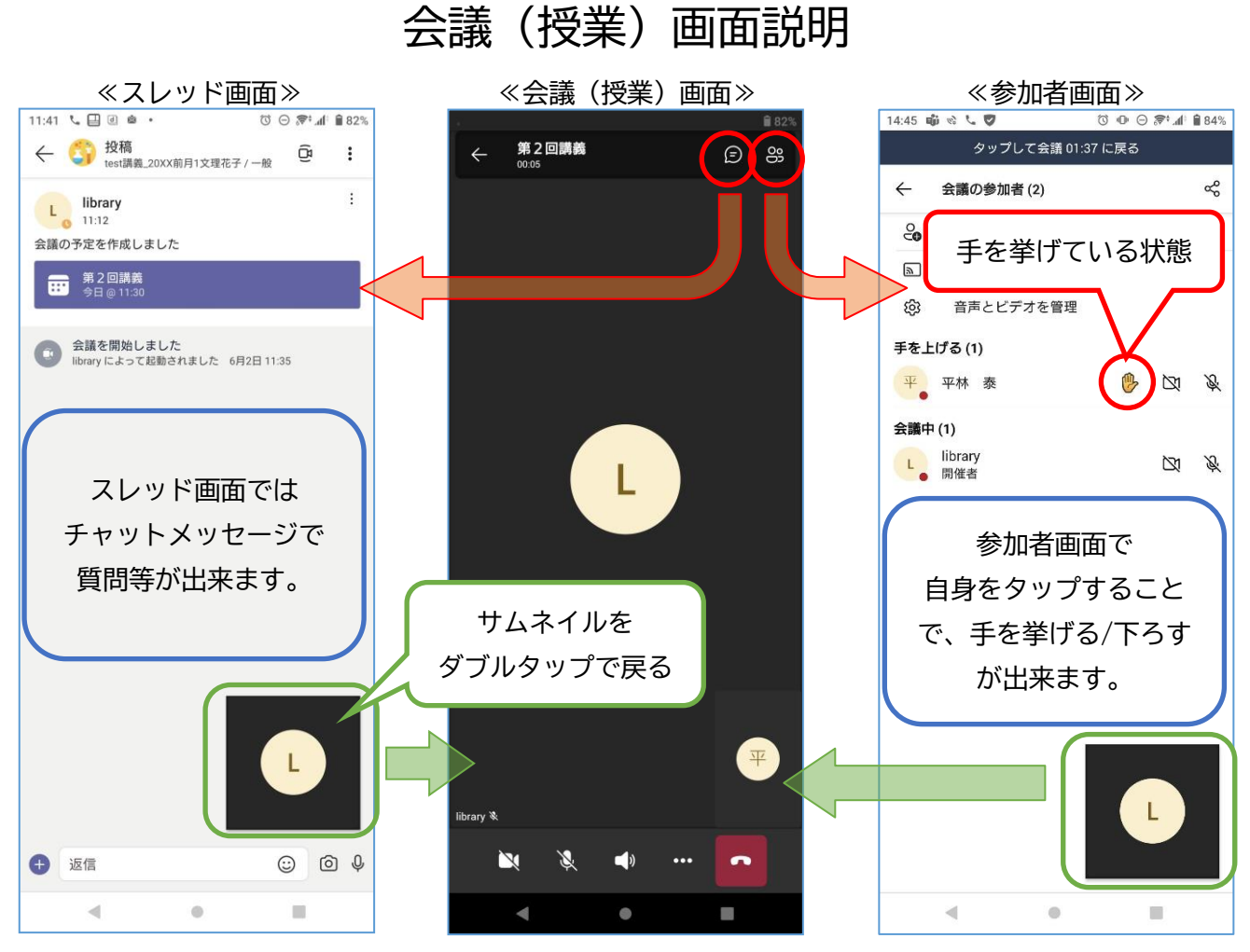

会議(授業)画面の右上にあるアイコンから各画面に切り替えます。

また、サムネイルをダブルタップすることで会議(授業)画面に戻ることが出来ます。

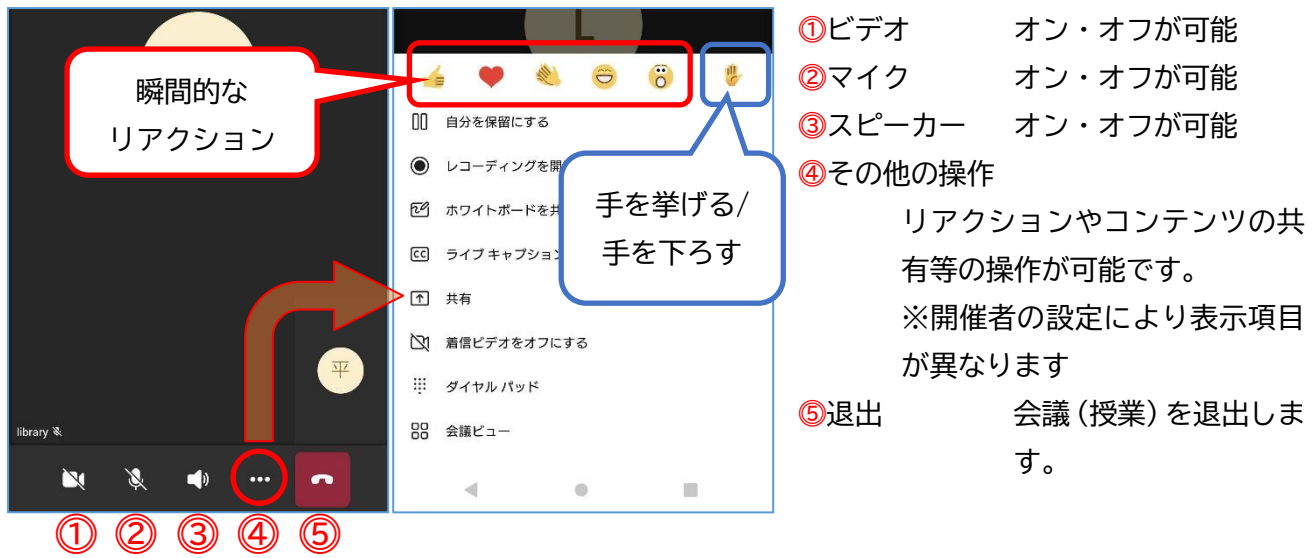

「いいね」、「ハート」、「喝采」、「笑い」、「びっくり」といった瞬間的なリアクションについては数秒間の み画面に表示されます。

「手を挙げる」のみ「手を下ろす」まで参加者画面に「挙手」アイコンが表示されます。

# **オンライン(リアルタイム)授業の心得**

1. オンライン (リアルタイム)授業中はマイクをミュートにする

マイクデバイスの機能により周りの音を収音し、オンライン(リアルタイム)授業中のスピーカーへ 参加者の私語や雑音が流れます。授業の話が聞き取りにくくなるため、授業中は自身のマイク機能をミ ュートにし、発言が求められる際にミュートを解除することを心掛けましょう。

- 2.リアクションや会議チャットを活用しよう
	- 対面授業と異なり、リアルタイムのオンライン授業では相手の反応が分かりにくいため、話し手(教 員)と聞き手(学生)の意思疎通がうまく伝わらないことがあります。

充実した授業を送るためにもリアクションやスレッド画面のチャットメッセージを活用し、コミュニ ケーションを取りましょう。

※リアクションボタンはコンテンツ共有中だと共有画面の配信者に気付かれにくい点に注意。

3.カメラ機能は基本的に「オフ」で受講する

カメラをオンにして受講することで相手に表情や反応が伝わりやすくなりますが、通信環境が安定 していない場合、オンライン(リアルタイム)授業への接続が途切れる等の原因にも繋がります。安定 した接続およびデータ通信量の軽減のためにも「オフ」にすることをお薦めします。

#### **機器のトラブル対応**

慌てず、焦らず、チャットやメール等でトラブルの状況を担当教員に伝えて下さい。 不明点は担当教員や図書情報センターにお問い合わせください。